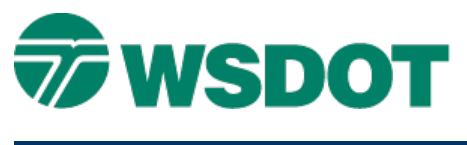

#### **TECH NOTE WSDOT CAE SUPPORT**

# **MicroStation – Advanced Drag and Drop**

### *Overview*

Drag and drop techniques have been available in MicroStation for a while; this document reviews these procedures.

# *Drag & Drop To Open A File*

- 1. With MicroStation running, open Windows Explorer.
- 2. Navigate to the file you want to open.
- 3. Click on the DGN file.
- 4. Drag and drop it on your drawing window.
- 5. Click **OK** to open the DGN file.

# *Drag & Drop A Reference File*

- 1. In MicroStation, open the Reference dialog box.
- 2. Navigate to the file you want to open.
- 3. Click on the DGN file.
- 4. Drag and drop it on the Reference dialog box.
- 5. Click **OK** to attach the reference.

# *Drag & Drop A Raster File*

Use the same process as the reference, except drop the file onto the Raster Manager dialog box.

For questions or comments on this tech note, contact your regional CAE Support Coordinator or the WSDOT CAE Help Desk at (360) 709-**8013**.